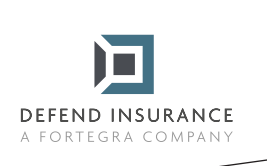

## **Návod na vyplnění a podepsání formulářů PDF**

1 Otevřete formulář PDF v aplikaci Acrobat nebo Reader.

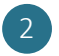

2 Vyberte nabídku Nástroje > Vyplnit a podepsat.

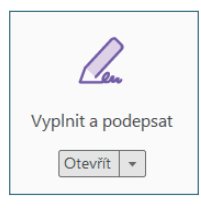

3 Po otevření nástroje vyplníte text do modrých rámečků. U zaškrtávacích polí pouze označíte odpovídající variantu, v případě kolonky "Jiné/Jiný" odpověď doplníte.

4 V momentě, kdy budete mít vyplněná všechna pole krom podpisu, kliknete na "Podepsat" a "Přidat podpis" v horní liště nad dokumentem.

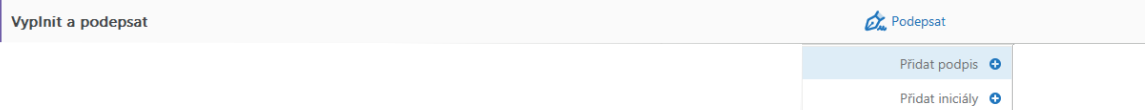

5 Po rozkliknutí se Vám otevře okénko s možnostmi podpisu, vyberte prosím variantu "Kreslit" a podepište se.

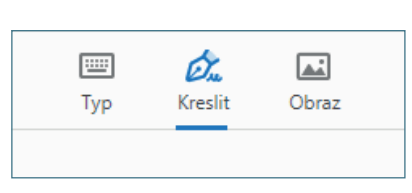

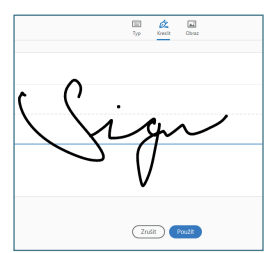

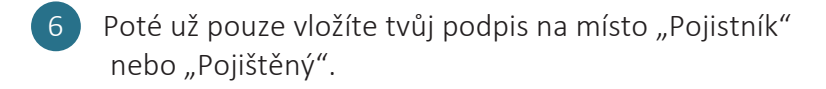

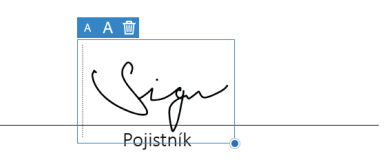

7 Dokument uložíte, zašlete nám ho na likvidace@defendinsurance.eu a my se Vám co nejdříve ozveme.

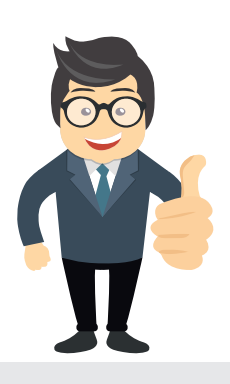

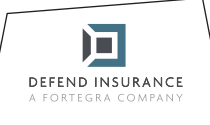

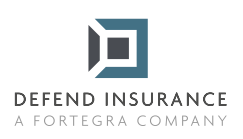

## **Část B**

## **Tuto část vyplňte po provedení opravy**

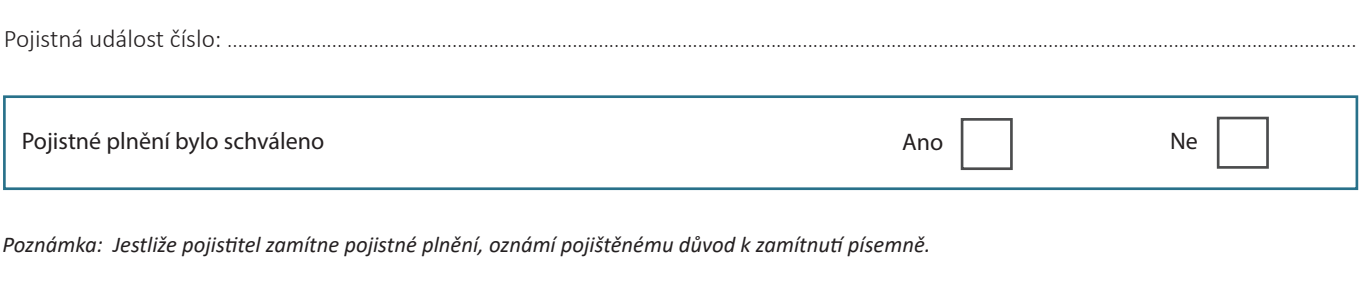

Pojistné plnění schváleno ve výši: ..................................................................................................................................................................................................

Číslo bankovního účtu, na které bude zasláno schválené pojistné plnění: .......................................................................................................................

*Poznámka: Schválená výše pojistného plnění je nejvyšší částkou, kterou pojistitel v souvislosti s touto pojistnou událostí vyplatí. Jakékoli výdaje přesahující tuto částku hradí pojištěný.*

V .................................... dne ....................................

Smluvní opravce Pojištěný

Vyplněný formulář zašlete elektronicky na adresu: likvidace@defendinsurance.eu Případně poštou na adresu: DEFEND INSURANCE s.r.o., Roztylská 1860/1, 148 00 Praha - Chodov

> 囗 DEFEND INSURANCE